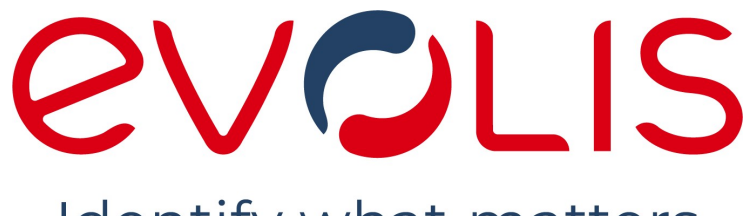

Identify what matters

# LCD Touchscreen

USER GUIDE

 $8^\circ$   $\sigma$   $\sigma$  $\blacksquare$ 春  $\mathbf{\Theta}$ 

Evolis © 2023. All rights reserved

user-guide\_OPT-LCD-R02\_ENG\_202308\_A

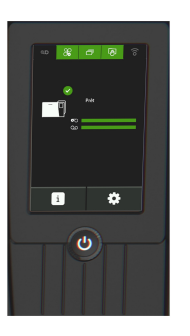

## **TABLE OF CONTENT**

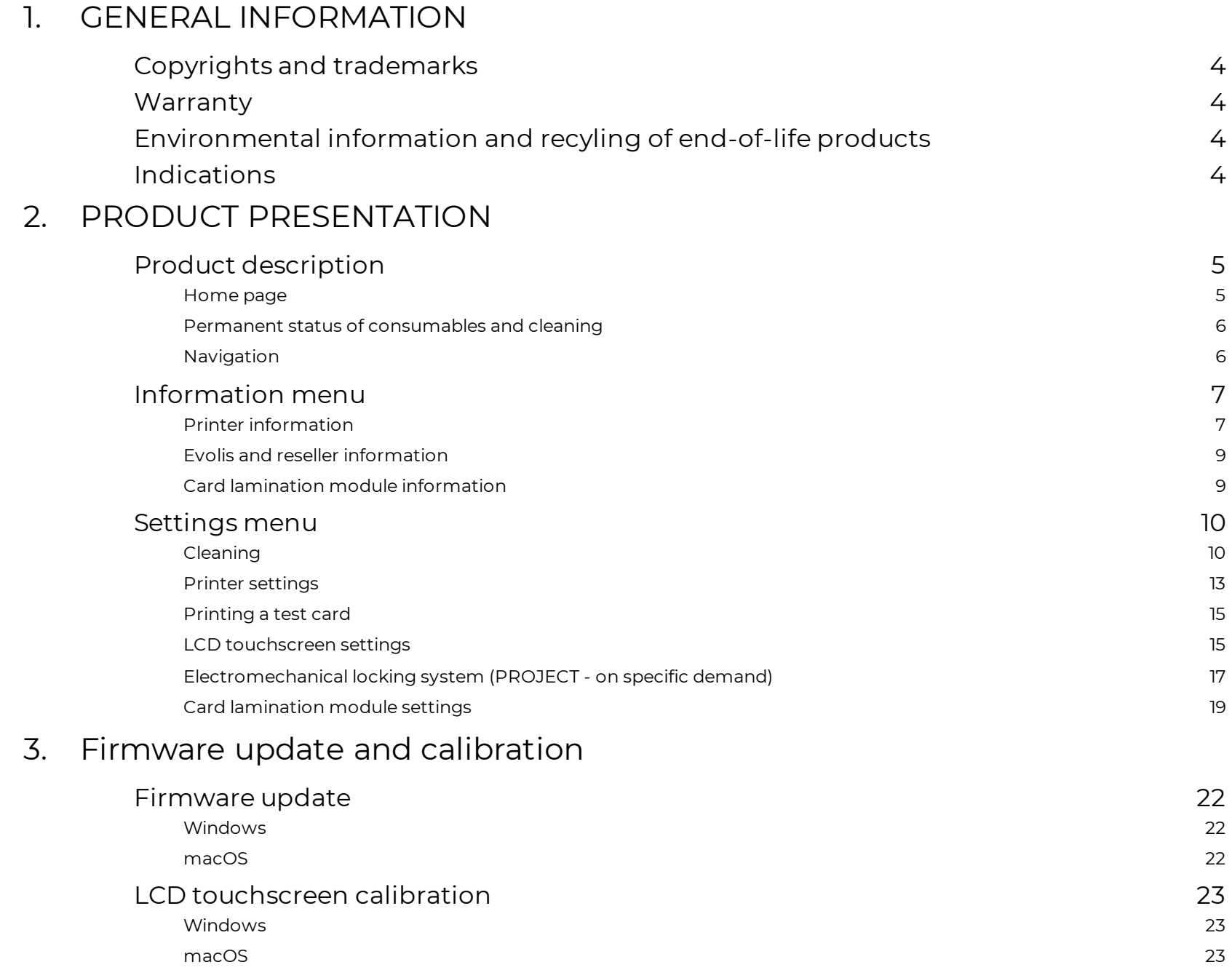

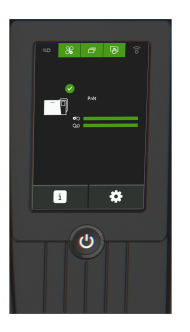

## **TABLE OF CONTENT**

## 4. WARNINGS AND [DIAGNOSTICS](#page-23-0)

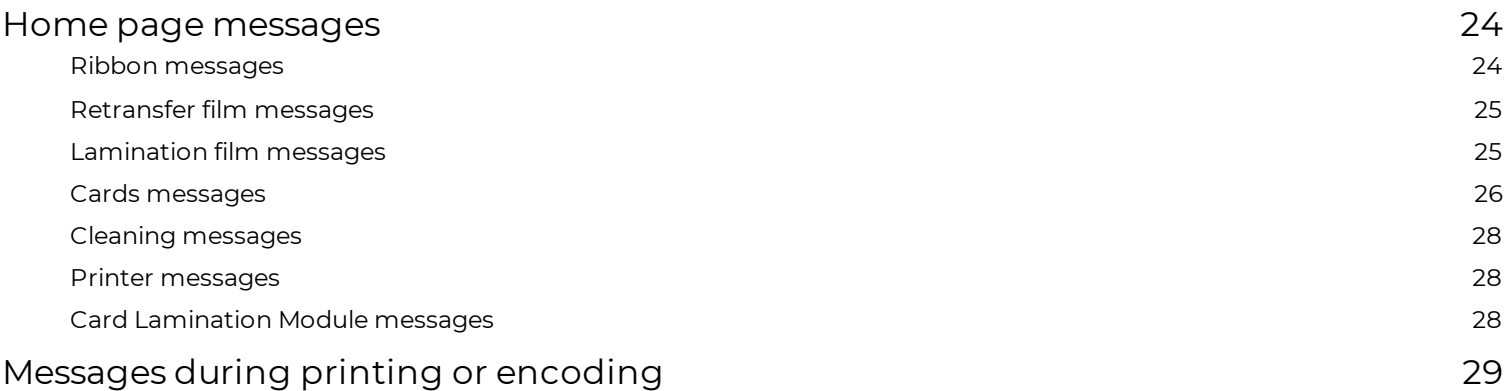

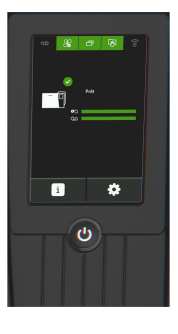

## <span id="page-3-1"></span><span id="page-3-0"></span>**1. GENERAL INFORMATION** Copyrights and trademarks

Evolis © 2023. All rights reserved.

Users must observe the copyright regulations applicable in their country. This document must not be photocopied, translated, reproduced or transmitted, in whole or in part, for any reason and by any electronic or mechanical means whatsoever without the express written consent of Evolis.

All the information contained in this document is subject to change without prior notice.

Evolis cannot be held liable for any errors that may be found in this manual, or for any loss or damage arising accidentally or as a result of dissemination or use of this manual.

All Evolis printer models, Evolis Premium Suite 2 and Evolis High Trust® are trademarks of Evolis. All other trademarks belong to their respective holders.

## <span id="page-3-2"></span>**Warranty**

Refer to the warranty booklet available on **[www.evolis.com](https://www.evolis.com/) > Support section > Product page** to know the warranty terms, conditions and limitations.

Register your product on **[www.evolis.com](https://www.evolis.com/) > Support section**.

## <span id="page-3-3"></span>Environmental information and recyling of end-of-life products

Evolis is committed to helping the environment by reducing the energy consumption of its products.

The manufacture of this product required the extraction and use of natural resources. It may contain materials that are hazardous to health and the environment. To prevent the dispersal of such materials, use existing collection systems. For more information on collection, re-use and recycling systems, contact your local or regional waste management body.

A tutorial is available on **[www.evolis.com](https://www.evolis.com/) > Support section > Product page** to take ribbons apart and facilitate recycling.

## <span id="page-3-4"></span>Indications

- · Indicates that failing to take the recommended action is liable to damage the printer.
- · Information providing further details or depth about specific points in the main text.
- u Video(s) of the procedure(s) available on **[www.evolis.com](https://www.evolis.com/) > Support section > Product page**.

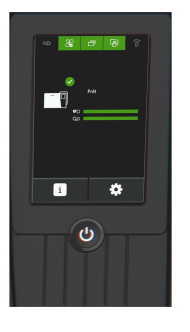

## <span id="page-4-0"></span>**2. PRODUCT PRESENTATION**

The LCD Touchscreen is a communication and configuration interface.

The first time the printer is powered on with the LCD touchscreen, the touchpad may need to be configured (*see LCD [touchscreen](#page-22-0) [calibration](#page-22-0)* ) 23

Then, select a language for the messages (*see LCD [touchscreen](#page-14-1) settings* ). The information and messages displayed are available in 16 15languages: French, English, German, Italian, Spanish, Portuguese, Dutch, Polish, Turkish, Russian, Traditional Chinese, Simplified Chinese, Japanese, Korean, Arabic, and Farsi.

## <span id="page-4-1"></span>Product description

### <span id="page-4-2"></span>Home page

The following information is displayed on the home page of the LCD touchscreen:

- · Operation status of the printer
- · Printer activity,
- · Alerts and error messages

When warnings are displayed with a QR code, scan the QR code with a smartphone to access explanations and solutions to the issue.

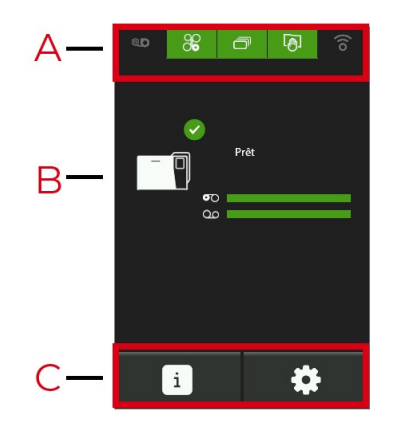

- A. Permanent status of consumables and cleaning
- B. Printer status
- C. Information and settings menus

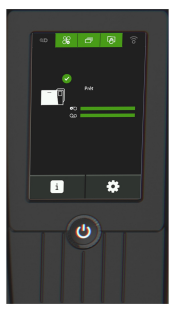

### <span id="page-5-0"></span>Permanent status of consumables and cleaning

#### **Permanent Status of Consumables and Cleaning**

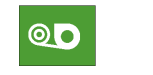

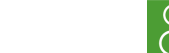

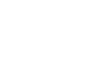

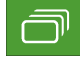

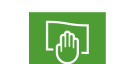

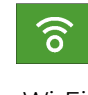

Lamination film Ribbon and retransfer Cards Cleaning Wi-Fi

#### **Color status**

The ribbon, cards, and cleaning statuses are always displayed in different colors to indicate the printer status:

- · **Green**: Ready/OK for printing
- · **Orange**: Alert/Warning
- · **Red**: Error cannot launch or continue print jobs
- · **Dark gray**: Option is not present or detected by the printer (for lamination and Wi-Fi options)

The meaning of the color codes for the Wi-Fi option is different:

- · **Wi-Fi icon green**: Option is present and activated but the printer is not necessarily correctly connected to the network.
- · **Wi-Fi icon orange**: Option is present but not activated.

### <span id="page-5-1"></span>Navigation

· When an icon is gray, the button is not active. The corresponding screen cannot be accessed.

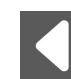

Go back to the previous screen.

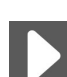

Go to the next screen.

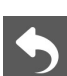

Go back to the previous menu if there are several screens.

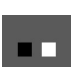

Indication of the number of screens accessible to the user in the current menu.

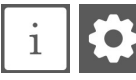

Information and settings buttons.

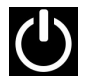

Press the control button of the printer to return to the home page.

### LCD Touchscreen 6 and 100 million to the contract of the contract of the contract of the contract of the contract of the contract of the contract of the contract of the contract of the contract of the contract of the contr

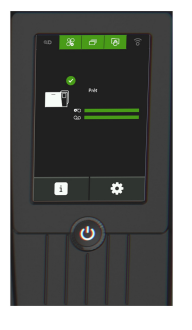

## <span id="page-6-0"></span>Information menu

## <span id="page-6-1"></span>Printer information

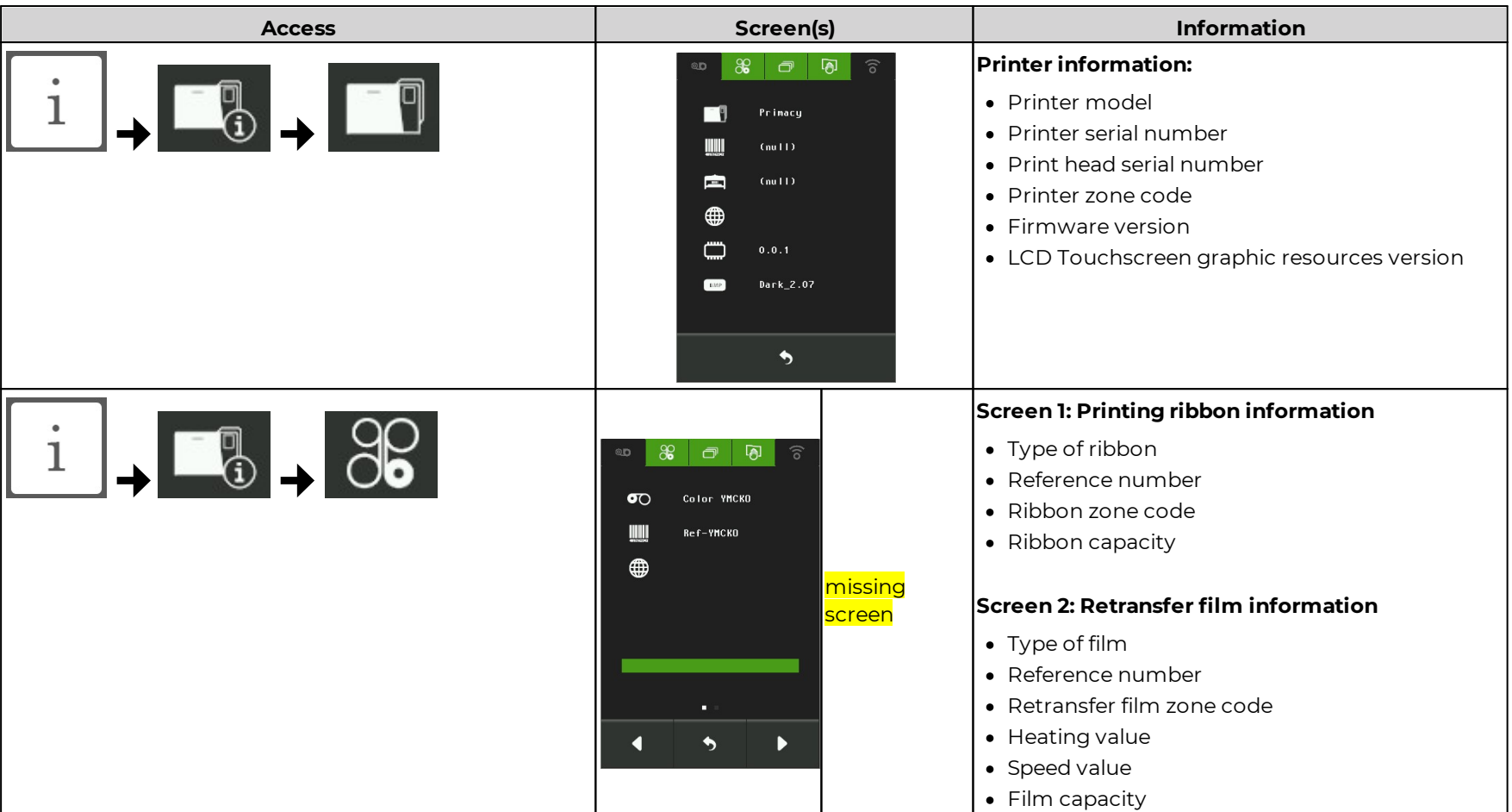

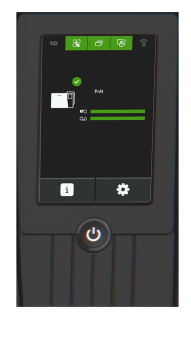

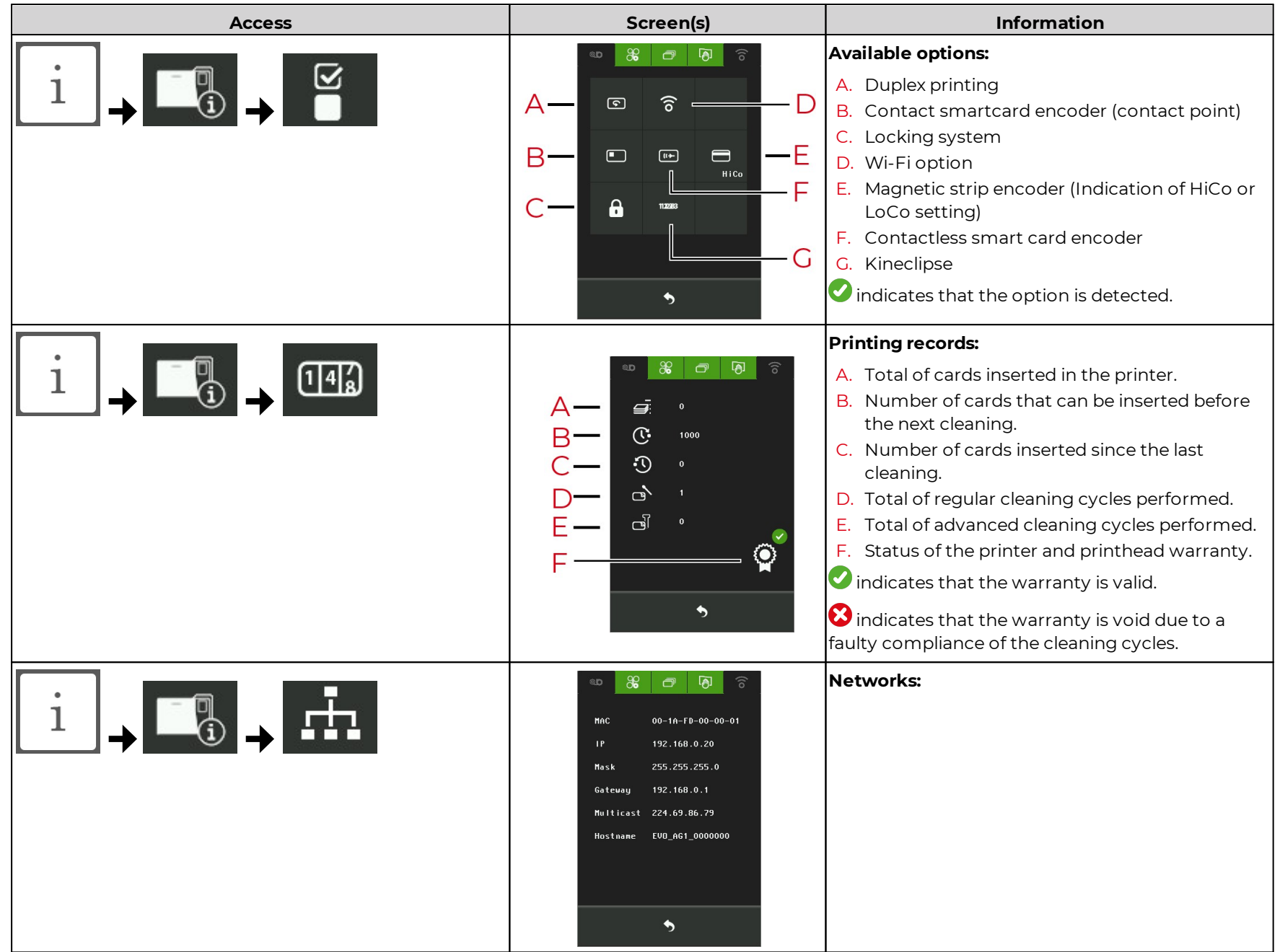

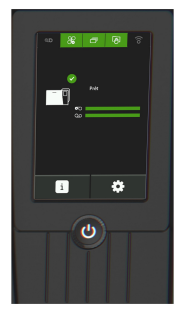

## <span id="page-8-0"></span>Evolis and reseller information

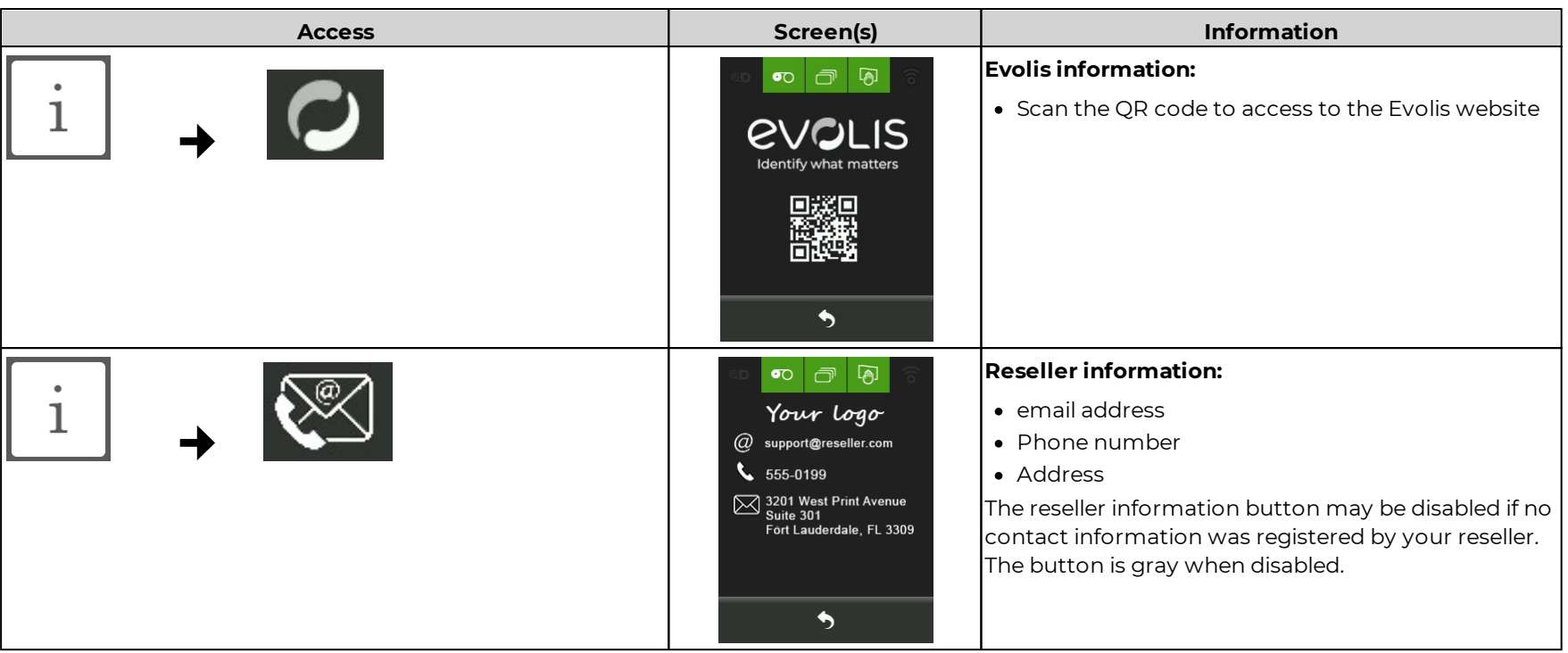

## <span id="page-8-1"></span>Card lamination module information

· This menu is available when a Card Lamination Module is connected to the printer.

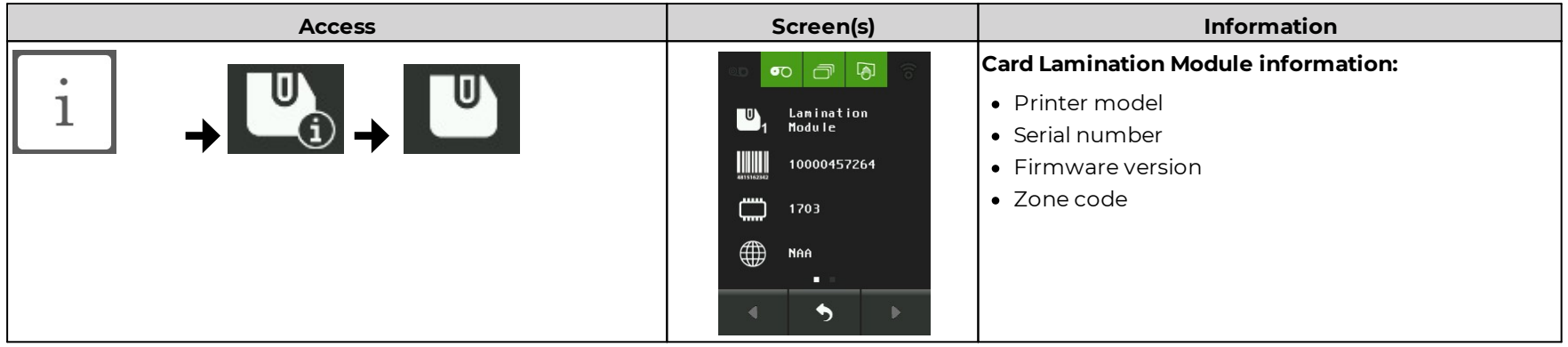

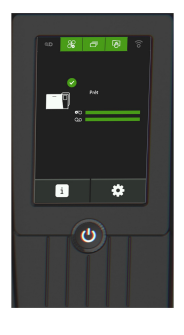

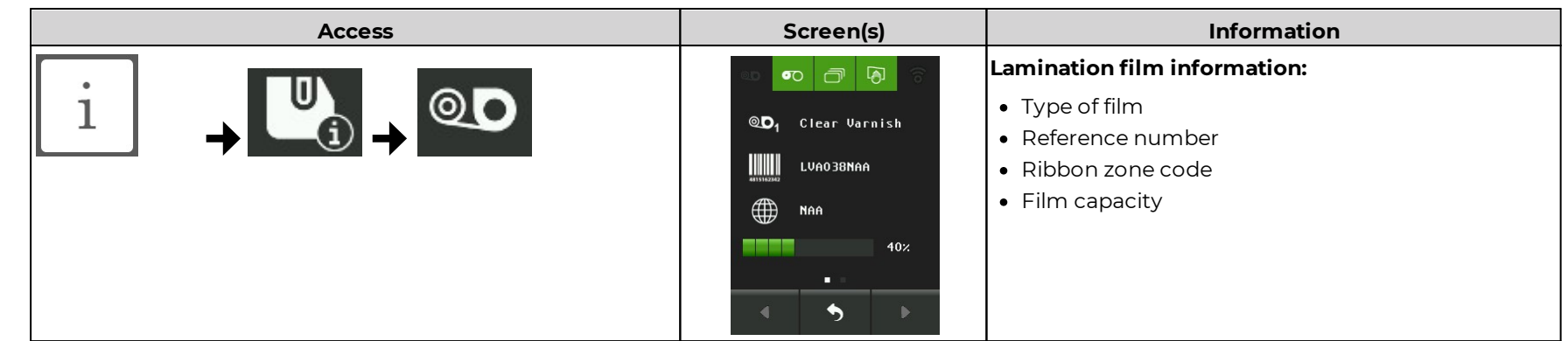

## <span id="page-9-0"></span>Settings menu

<span id="page-9-1"></span>Cleaning

#### **Printer cleaning**

**Access**

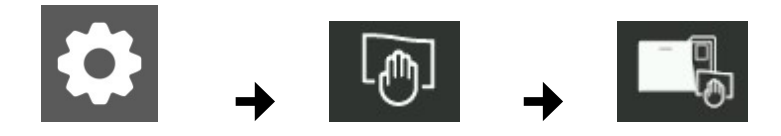

#### **Launching a cleaning cycle**

- · The print head warranty is directly linked to the regular cleaning of the printer.
- · Failing to perform the cleaning at the required moment leads to the warranty becoming void.
- · The printer is equipped with a cleaning warning system which is triggered after a certain number of cards were inserted. *See Printer settings.*
- · The ribbon-retransfer and cards status in the top part of the LCD Touchscreen are red during the cleaning cycle.

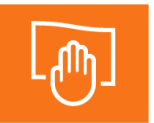

A regular cleaning should be performed as soon as the warning is triggered.

- · Printer cleaning required after 1000 cards
- · Number of cards remaining before warranty voided: 200 cards

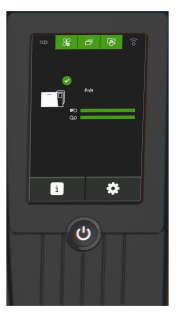

The printer must be cleaned.

- · If the printer is still operated despite the warning, the print head warranty is automatically voided.
- · Warranty invalid after 1200 cards

#### **Prepare the printer**

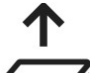

Remove cards and close the card feeder.

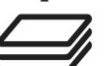

The step is automatically validated.

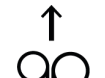

Remove the cassettes and close the door.

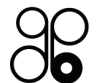

The step is automatically validated.

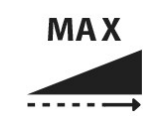

Set the card thickness selector to MAX.

When required by the LCD Touchscreen, tap the icon to validate the step.

If the printer is not equipped with a selector, validate the step.

Once an action is performed by the user, the  $\bigcirc$  icon indicates that the step is validated.

#### **Select a cleaning cycle to perform and follow the instructions**

- · The detailed procedures for regular cleaning and advanced cleaning are available in the User guide of the printer or in the Evolis Knowledge Base.
- · Follow the steps of the cleaning wizards.
- $\bullet$  The  $\bullet$  icon indicates that the step is validated.
- · Remember to set the card thickness gauge back before using the printer.
- · Wait 2 minutes before using the printer.

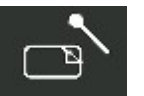

#### **Regular cleaning**

Servicing accessories: Adhesive cleaning card with 2 adhesive-free zones and special cotton swab soaked in isopropyl alcohol.

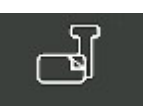

#### **Advanced cleaning**

Servicing accessories: "T" card, adhesive cleaning card with 2 adhesive-free zones and special cotton swab soaked in isopropyl alcohol.

### LCD Touchscreen 11 and 20 and 20 and 20 and 20 and 20 and 20 and 20 and 20 and 20 and 20 and 20 and 20 and 20

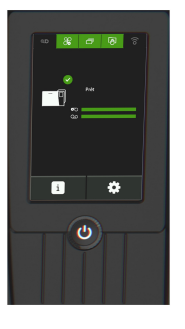

### **Card Lamination Module cleaning**

· This menu is available when a Card Lamination Module is connected to the printer.

#### **Access**

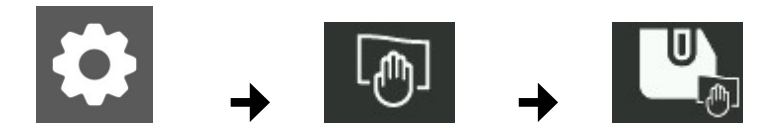

#### **Launching a cleaning cycle**

- · The lamination film status in the top part of the LCD Touchscreen is red during the cleaning wizard.
- · The printer is equipped with a cleaning warning system which is triggered after a certain number of cards were inserted. *See Printer settings.*
- 1. Prepare the Card Lamination Module as instructed (remove the lamination film and close the door).

Once an action is performed by the user, the  $\bigcirc$  icon informs that the step is validated.

2. Click on the cleaning icon to start the cleaning cycle.

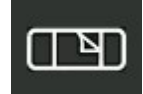

Recommended cleaning cycle: once a year or every 10,000 cards, depending on the work environment.

Servicing accessory: special adhesive cleaning card.

3. Put the lamination film back in place when the cleaning cycle is complete.

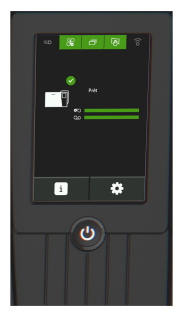

## <span id="page-12-0"></span>Printer settings

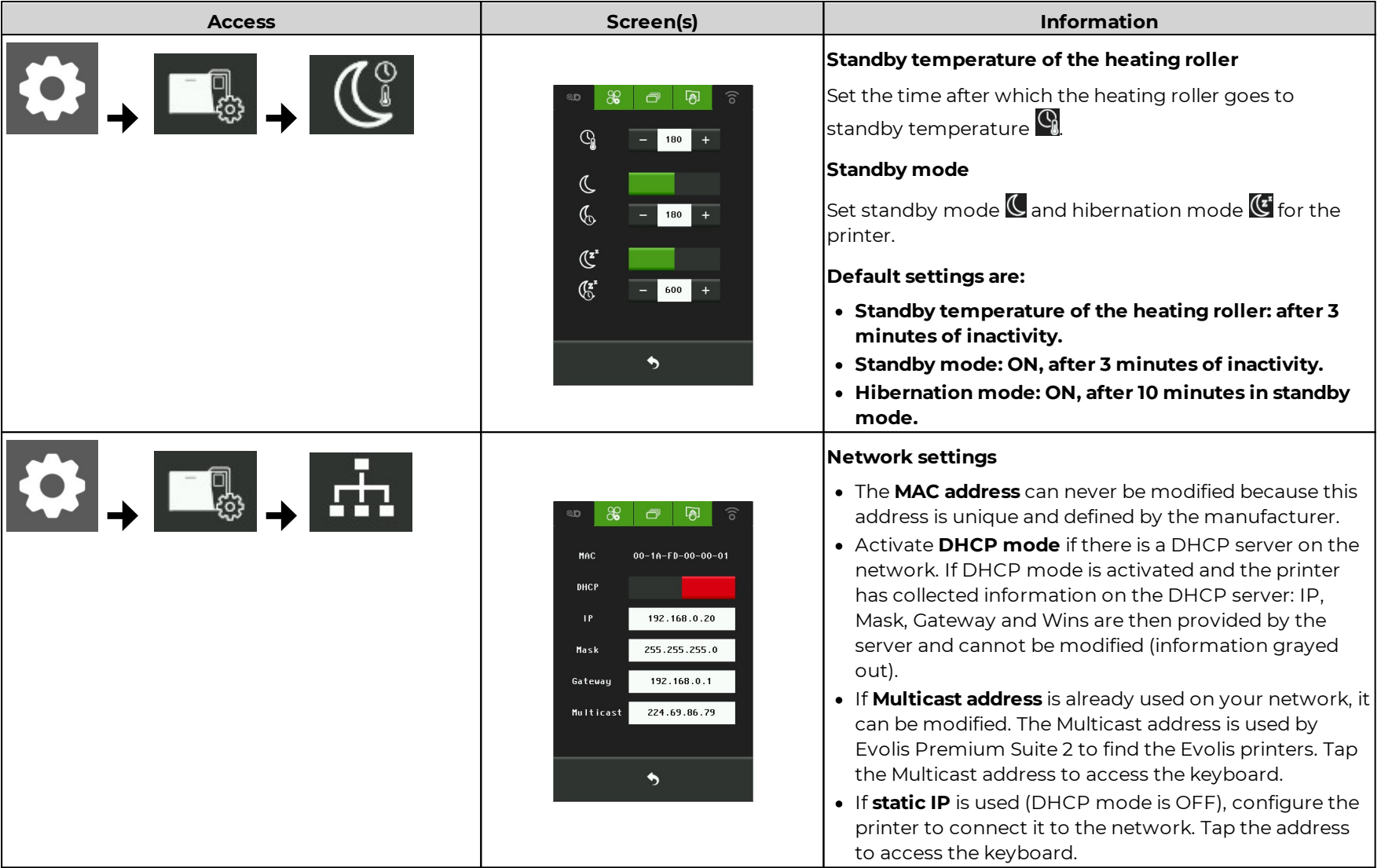

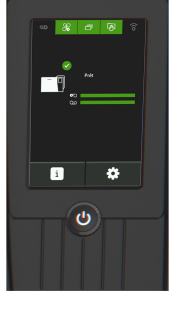

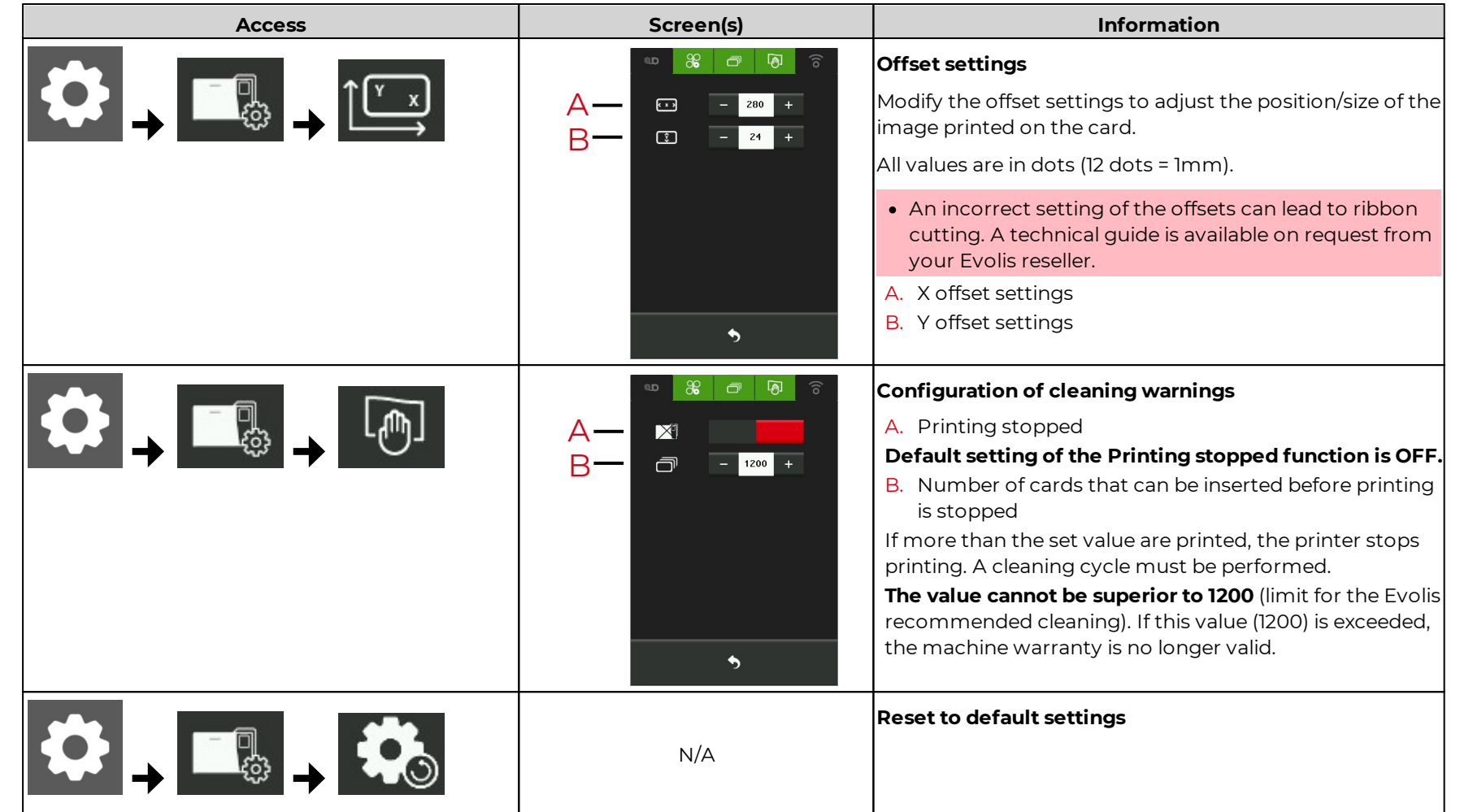

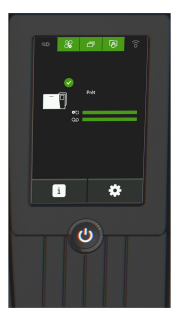

## <span id="page-14-0"></span>Printing a test card

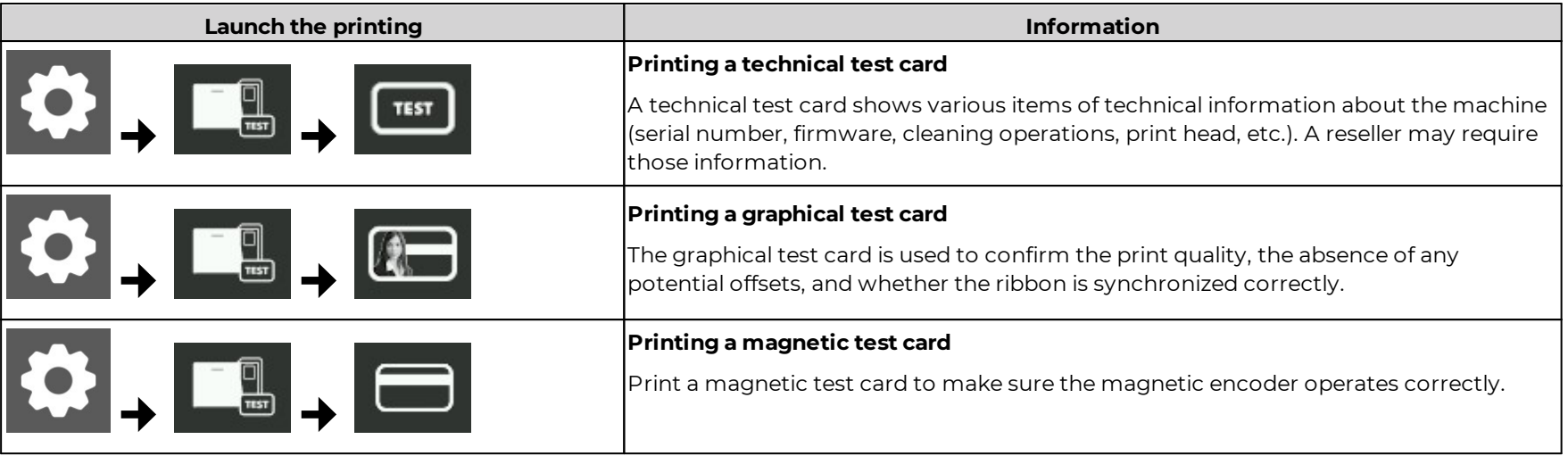

## <span id="page-14-1"></span>LCD touchscreen settings

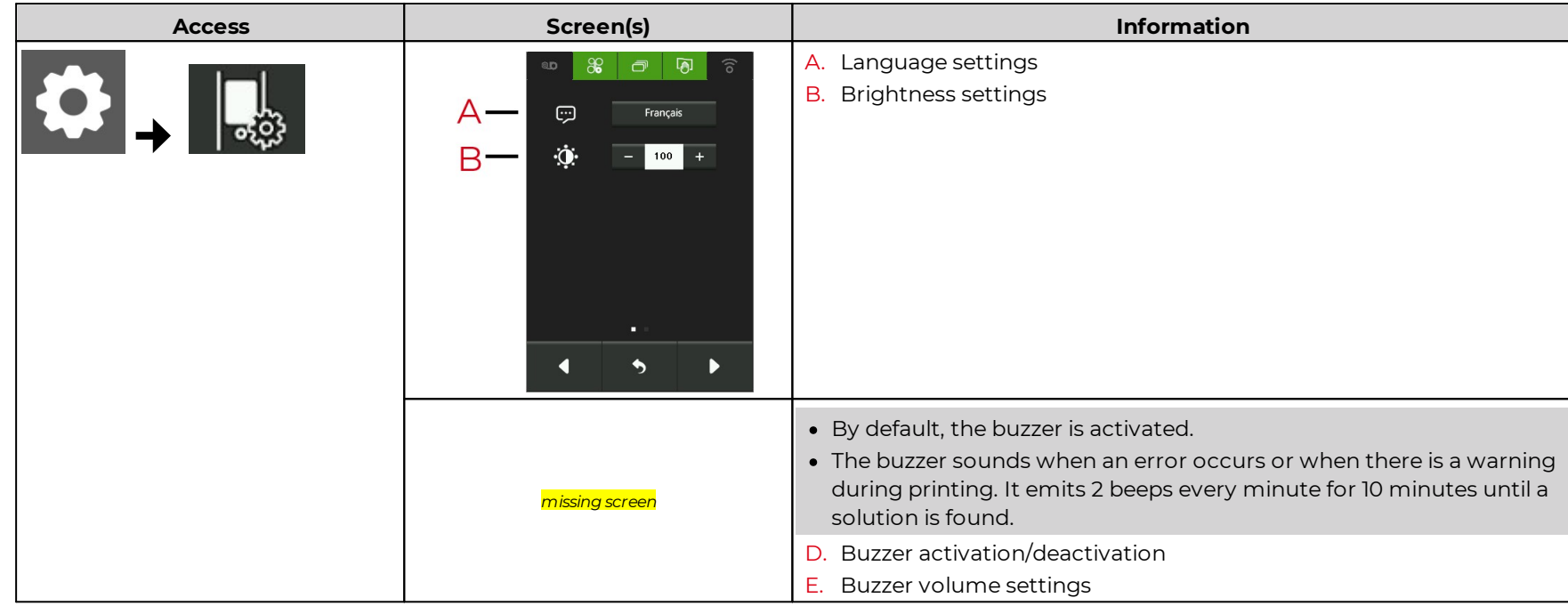

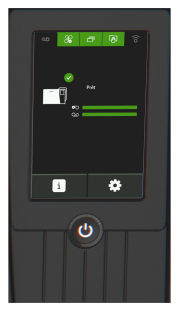

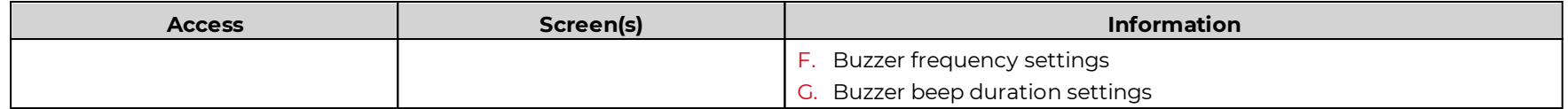

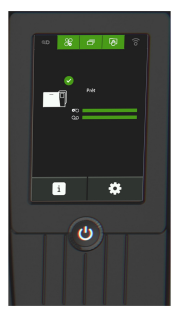

## <span id="page-16-0"></span>Electromechanical locking system (PROJECT - on specific demand)

#### **Access**

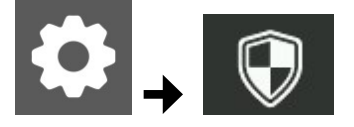

- 1. Click on the Security menu icon and enter the administrator password.
- 2. Press the ENTER key

### **Managing the electromechanical locking system**

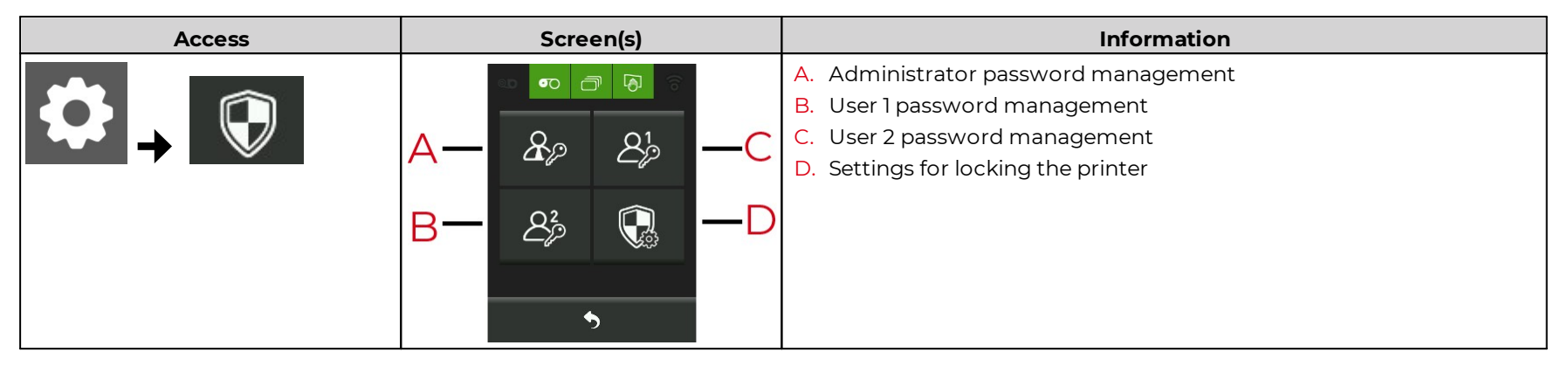

#### <span id="page-16-1"></span>**Modifying a password**

- · It is the same procedure to modify the password of the administrator and of the users.
- · Passwords must be made of 4 digits.
- · Warning and error messages appear when the PIN entered and the PIN confirmed differ (2 attempts)

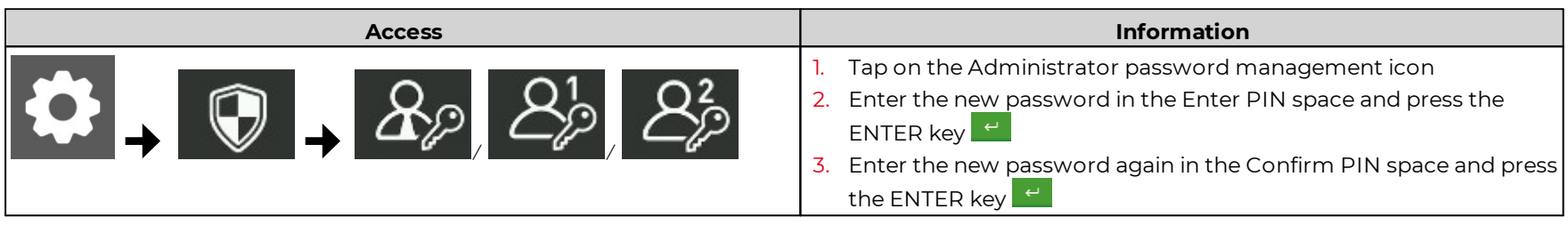

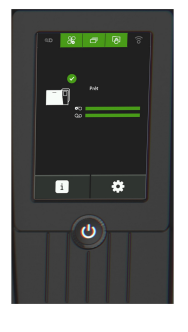

### <span id="page-17-0"></span>**Settings for locking the printer**

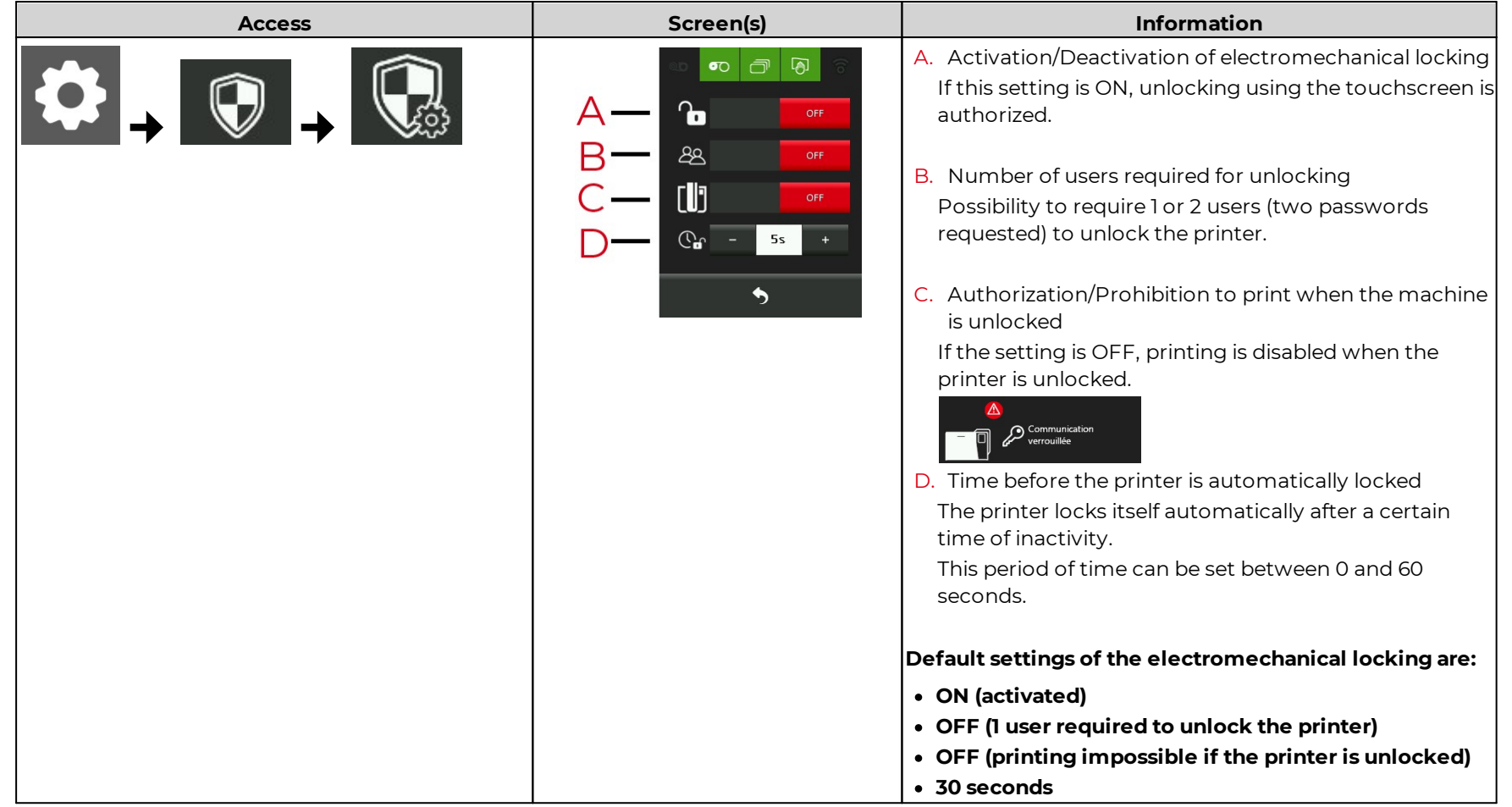

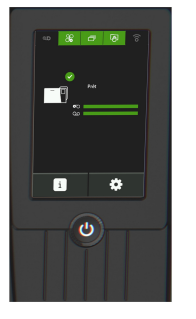

#### **Unlocking the printer**

- · 3 tries are available to enter a password. Warning messages appear to inform of the remaining number of attempts if an incorrect password is entered.
- · If the wrong password is entered three times consecutively, the user password is blocked. Contact your administrator to unlock the printer and to reset the password (**See <u>[Modifying](#page-16-1) a password</u>|** 17), the password can be the same than the previous one or a new one).

Unlock the printer to load cards into the feeder, change the ribbon or perform some maintenance.

- 1. Tap the home page.
- 2. A keypad appears on the Touchscreen. Enter the password

If 2 users are required to unlock the printer, enter user 1 password first and then user 2. Each user has 3 attempts to enter their password.

### <span id="page-18-0"></span>Card lamination module settings

#### · This menu is available when a Card Lamination Module is connected to the printer.

Operational status, activity, warnings and alerts are displayed on the home page for the printer and the Card Lamination Module. For more information about the home page, *see [Home](#page-4-2) page* . 5

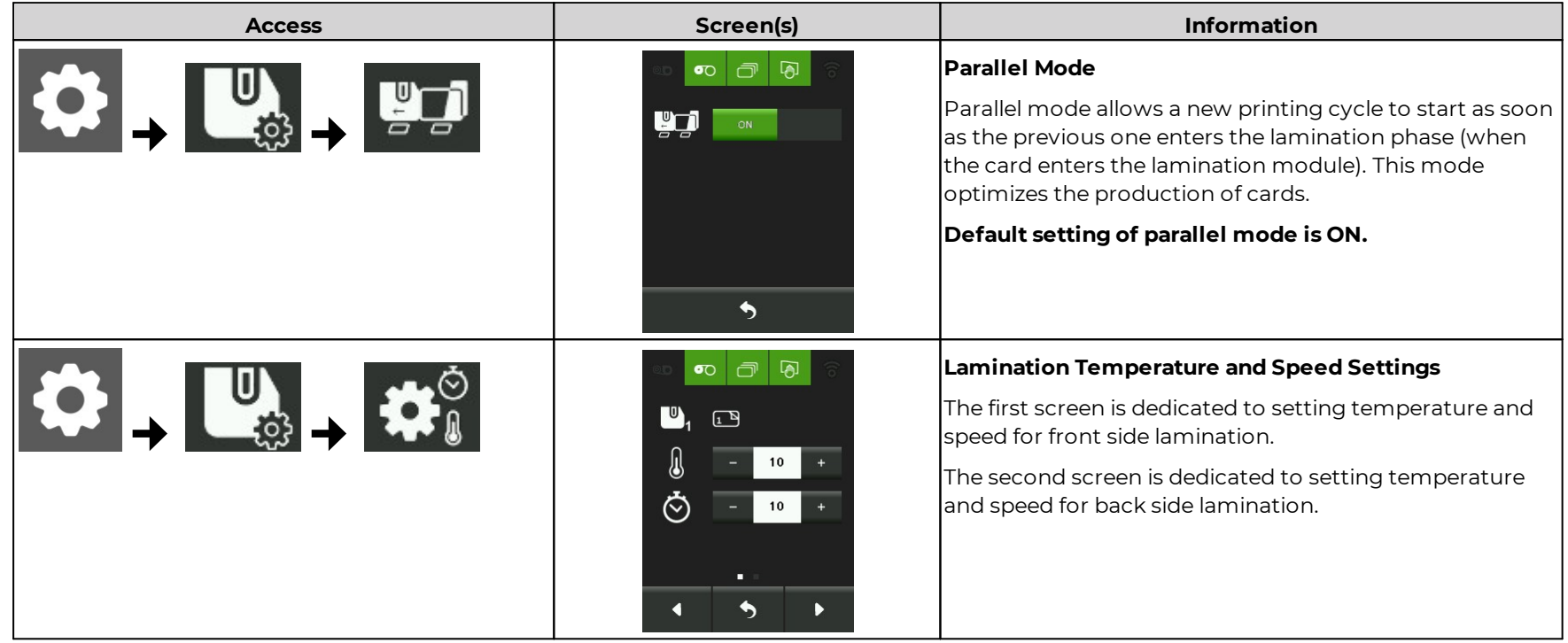

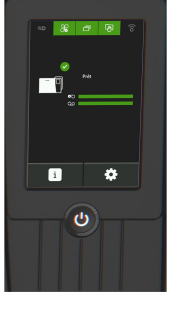

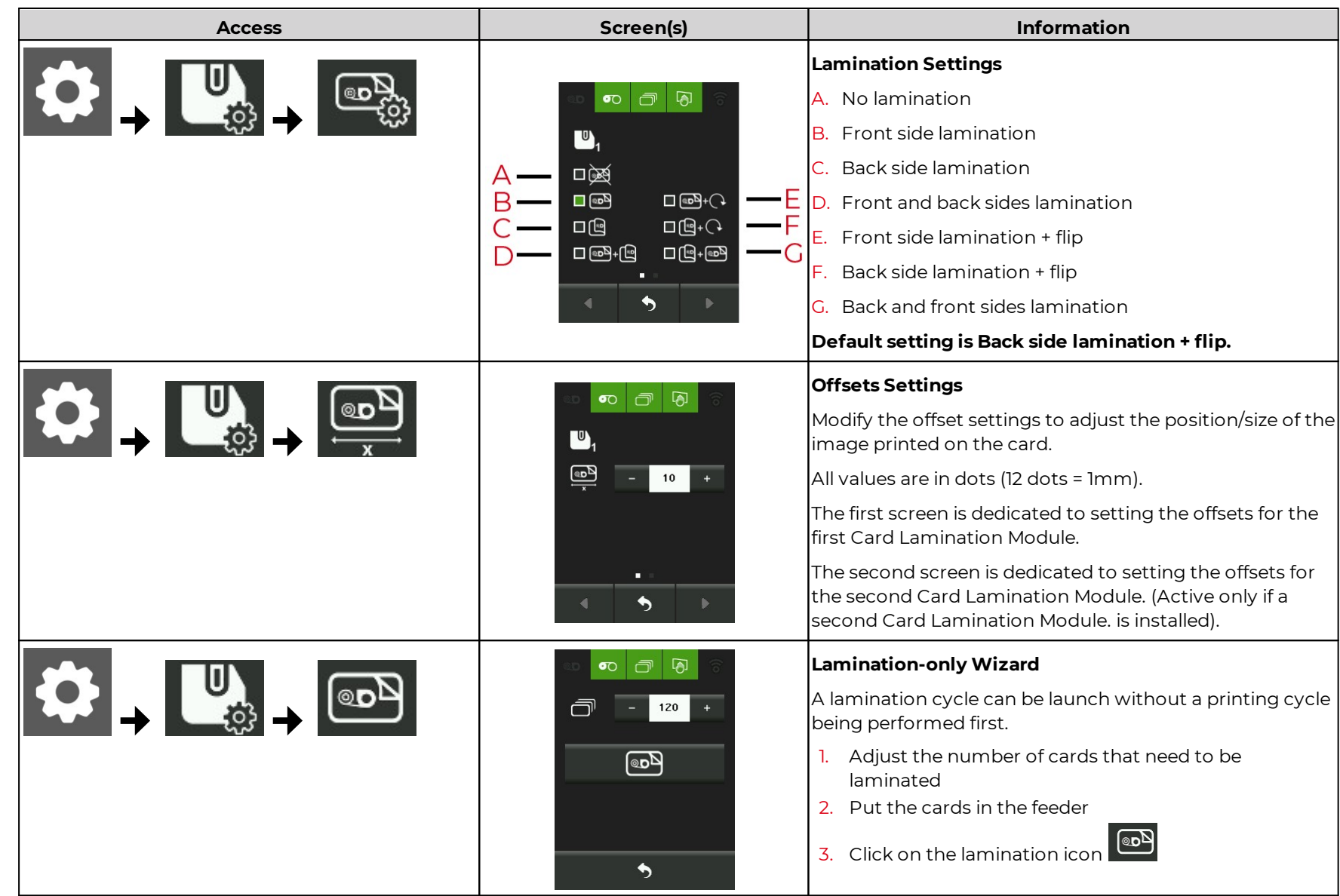

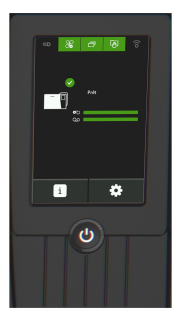

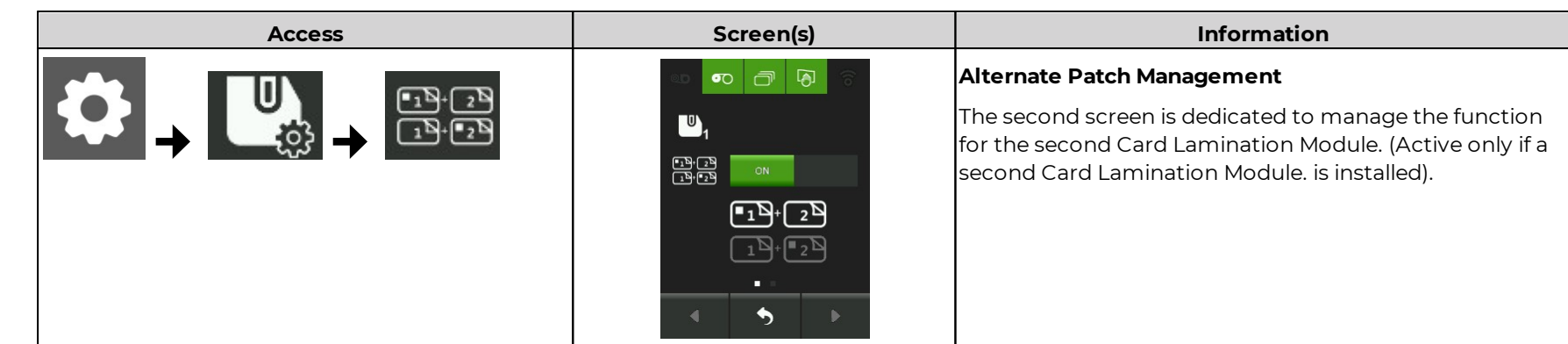

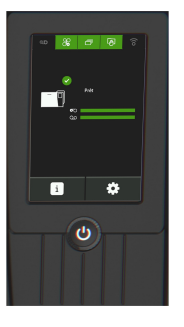

## <span id="page-21-0"></span>**3. Firmware update and calibration**

### <span id="page-21-1"></span>Firmware update

- · Never interrupt the transfer between the computer and printer during the download phase (powering off the printer or computer, unplugging a cable).
- · The operation may take a few minutes. At the end of the update, if the printer is not showing the Ready status, the update was not carried out correctly or that the printer is not working properly. Check the connection cables and run a new update.
- · If you experience problems while updating the firmware or graphic resources, contact your Evolis reseller, who can provide new installation files.

2 updates are available:

- · LCD firmware update
- · LCD graphic resources update

### <span id="page-21-2"></span>Windows

- · The firmware update wizard is available in **Evolis Premium Suite 2 > Assistance & Maintenance > Maintenance > Software updates**.
- · If 2 updates are needed, run the update wizard twice.
- 1. Download the firmware update file and the graphic resources file on **[www.evolis.com](https://www.evolis.com/) > Support section > Printer product page**.
- 2. Go to **Evolis Premium Suite 2 > Assistance & Maintenance > Maintenance > Software updates** and start the LCD firmware update wizard.
- 3. Follow the instructions.

### <span id="page-21-3"></span>macOS

- 1. Download the firmware update file and the graphic resources file on **[www.evolis.com](https://www.evolis.com/) > Support section > Printer product page**.
- 2. Go to **Menus & Preferences > Printers and Scanners**, and choose the printer.
- 3. Go to **Options & Supplies > Utility > Open Printer Utility**. The Evolis Card Printer (comtool) window is opened. Click on **Identify** then **Upgrade**.
- 4. Select the folder where you extracted the downloaded file and open the firmware file (.firm) or the graphic resources (.lcdbmp).
- 5. Follow the instructions to select the printer and start the operation.

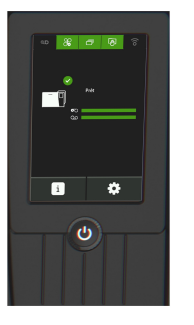

## <span id="page-22-0"></span>LCD touchscreen calibration

### <span id="page-22-1"></span>**Windows**

- · If 2 updates are needed, run the update wizard twice.
- 1. Go to Evolis Premium Suite 2 > Assistance & Maintenance > Tools and diagnostics > Support tools > LCD calibration.
- 2. Click on **Start wizard**.
- 3. Follow the instructions of the wizard and tap the 2 targets (upper left and then lower right corners) when they appear on the LCD Touchscreen to complete the configuration.

### <span id="page-22-2"></span>macOS

Use the utility (comtool) to enter commands and calibrate the LCD touchscreen if necessary. Contact your Evolis reseller to obtain the commands

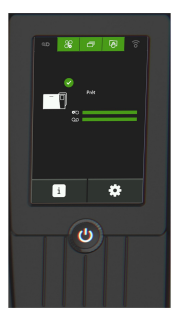

## <span id="page-23-0"></span>**4. WARNINGS AND DIAGNOSTICS**

· When warnings are displayed with a QR code. Scan the QR code with a smartphone to access explanations and solutions to the issue.

## <span id="page-23-1"></span>Home page messages

## <span id="page-23-2"></span>Ribbon messages

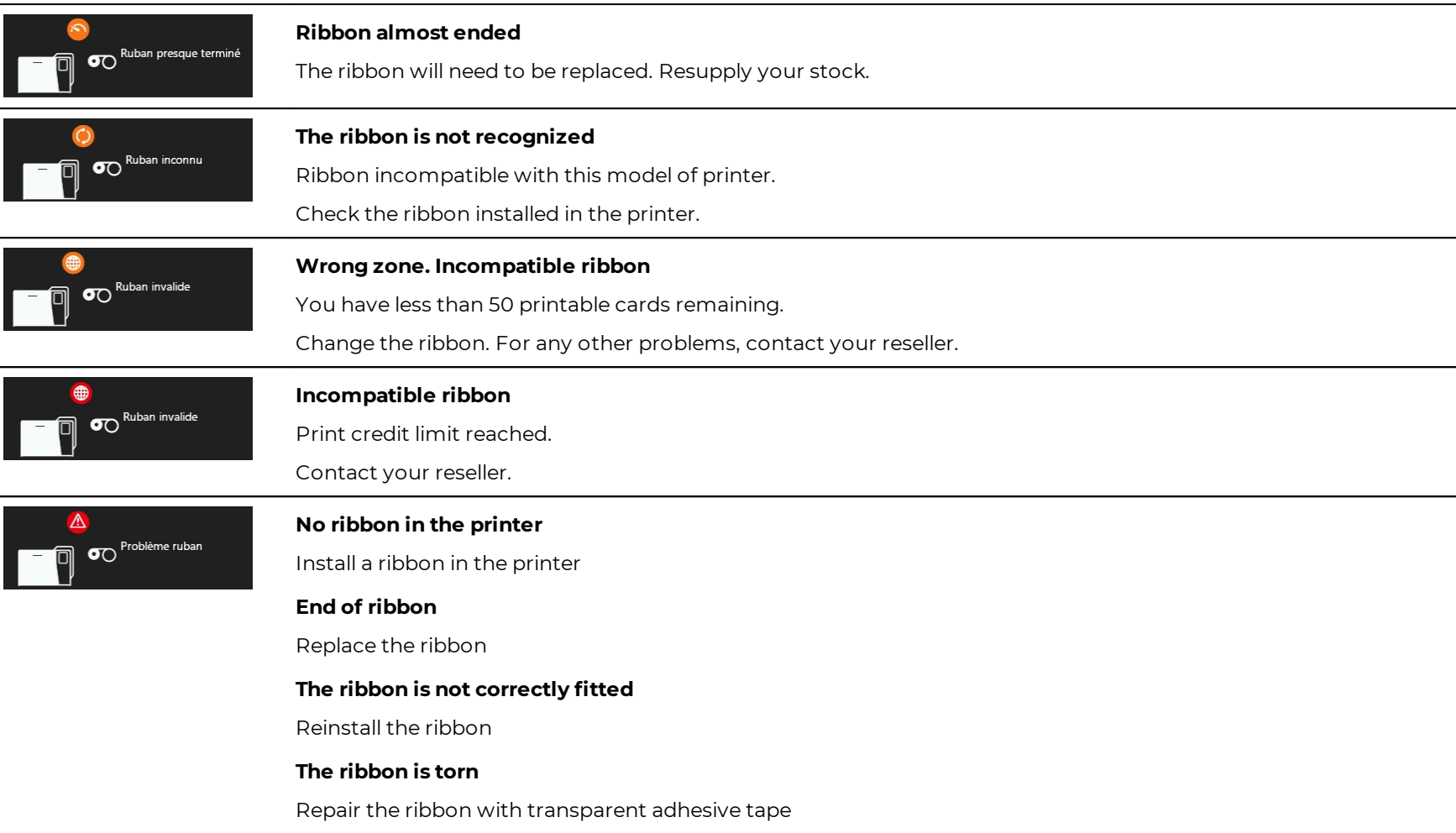

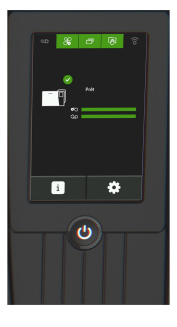

## <span id="page-24-0"></span>Retransfer film messages

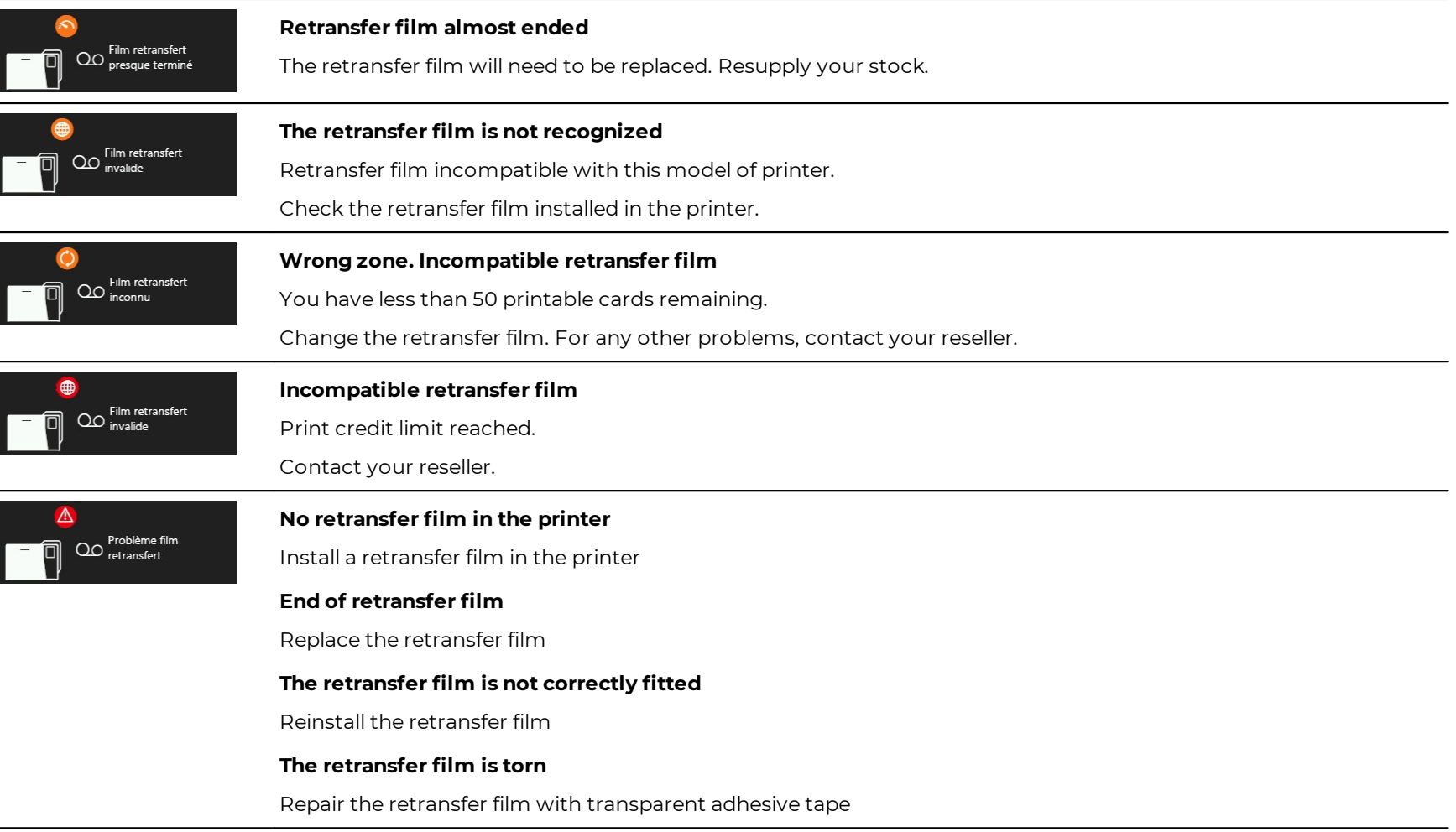

## <span id="page-24-1"></span>Lamination film messages

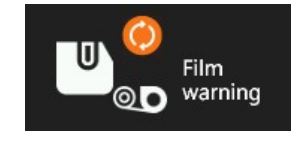

**The lamination film is not recognized**

Lamination film incompatible with this model of printer.

Check the lamination film installed in the Card Lamination Module.

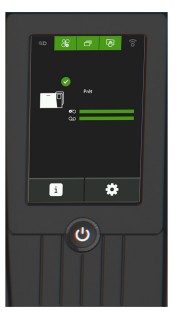

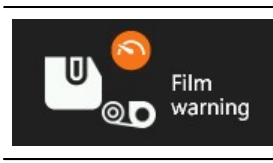

#### **Lamination film almost ended**

The lamination film will need to be replaced. Resupply your stock.

## Film to Derror

#### **No lamination film in the printer**

Install a lamination film in the Card Lamination Module

#### **End of lamination film**

Replace the lamination film

**The lamination film is not correctly fitted**

Reinstall the lamination film

#### **The lamination film is torn**

Repair the lamination film with transparent adhesive tape

### <span id="page-25-0"></span>Cards messages

### **Card feeder**

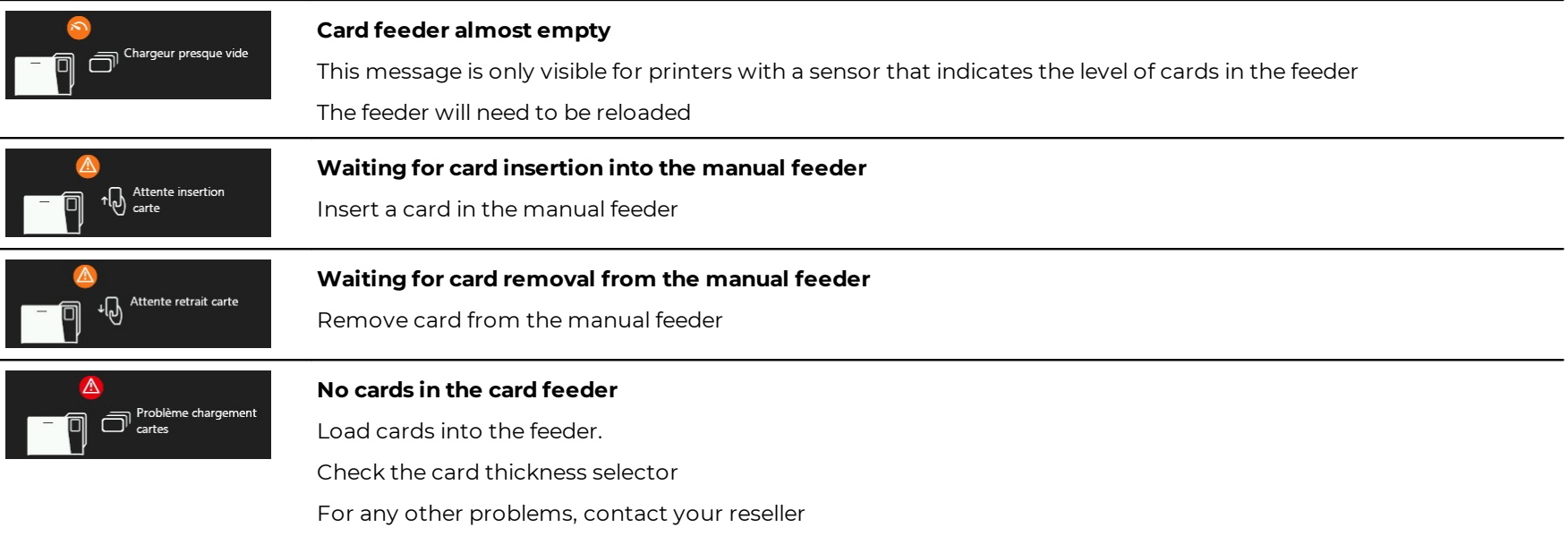

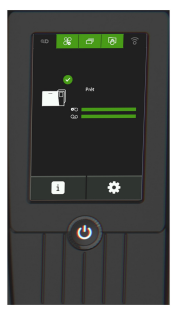

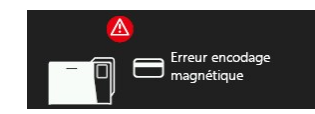

#### **Magnetic encoding error**

#### **Magnetic encoding not available on this card**

Make sure that the cards in the card feeder have magnetic stripes

#### **Format error**

Magnetic encoding has to be compliant with ISO or JIS2 standards. Check data is sent in the correct format.

#### **Magnetic stripe reading error**

Make sure that the cards are correctly positioned in the card feeder (magnetic stripes facing down) and that the magnetic stripe is not damaged.

#### **Verification error after magnetic encoding**

Check the position and type of magnetic cards in the feeder

If the problem persists, contact your reseller.

#### **Output box**

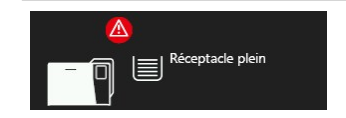

**Output hopper full**

Remove the cards from the output hopper

### **Reject box**

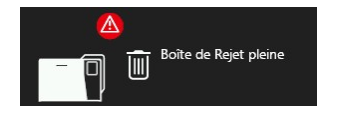

#### **Reject hopper full**

This message only concerns printers with a reject hopper

Empty the reject hopper to print

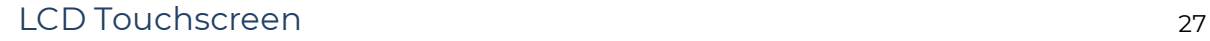

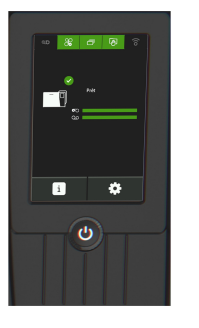

### <span id="page-27-0"></span>Cleaning messages

· The cleaning message is displayed several times after a certain number of cards are inserted. Clean the printer or the warranty of the printer is void. **See <u>[Cleaning](#page-9-1)</u>| <sup>10</sup>l** 

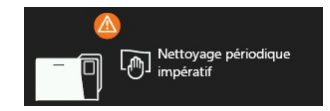

#### **Regular cleaning required**

The printer needs to be cleaned

#### **Mandatory cleaning**

Clean the printer immediately. If you continue printing, the print head warranty will be void.

### <span id="page-27-1"></span>Printer messages

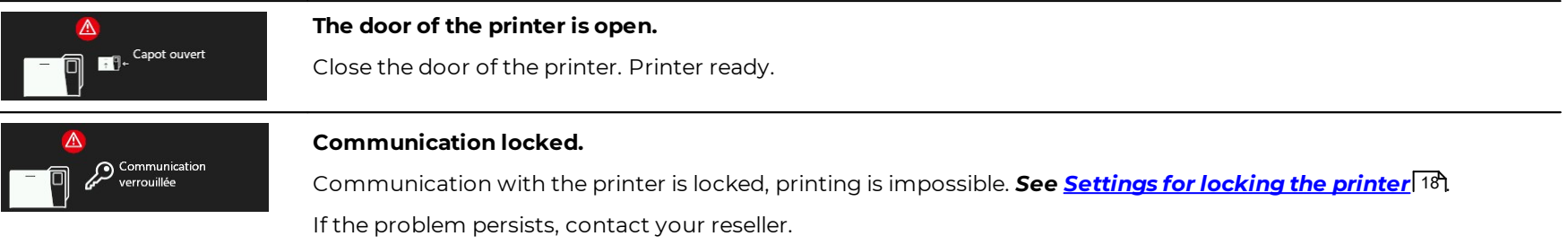

## <span id="page-27-2"></span>Card Lamination Module messages

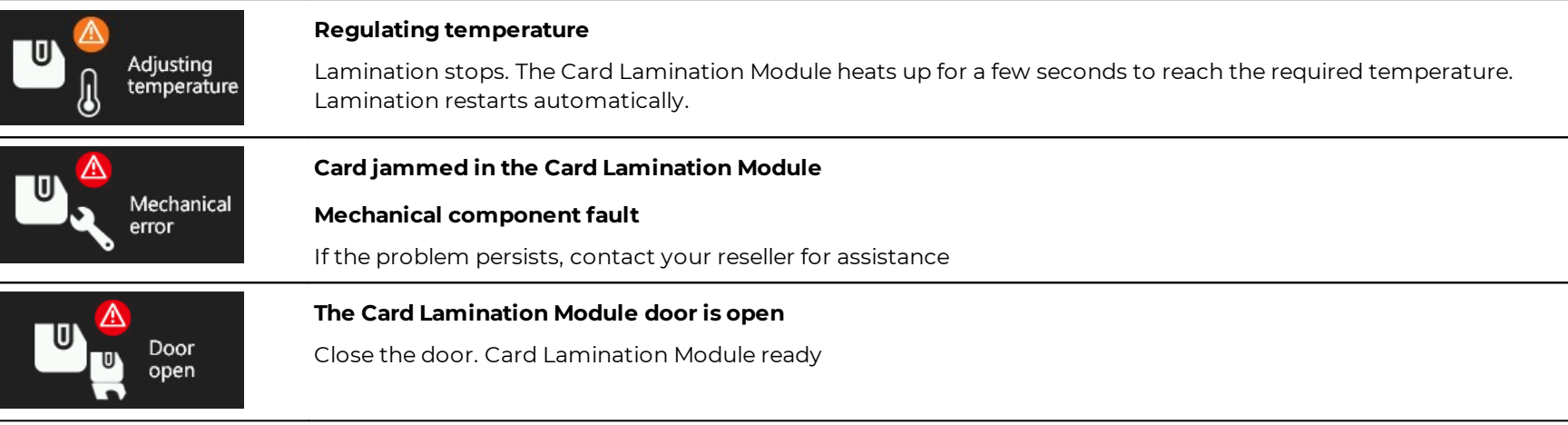

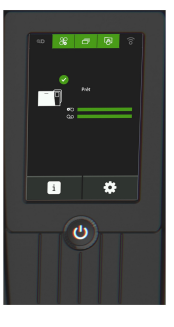

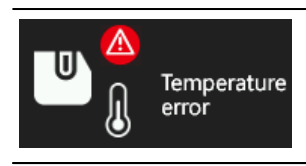

#### **The lamination temperature is too high or too low**

Turn off the Card Lamination Module and then turn it on again

If the problem persists, contact your reseller for assistance

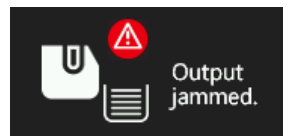

#### **Output hopper full**

Remove the cards from the output hopper

## <span id="page-28-0"></span>Messages during printing or encoding

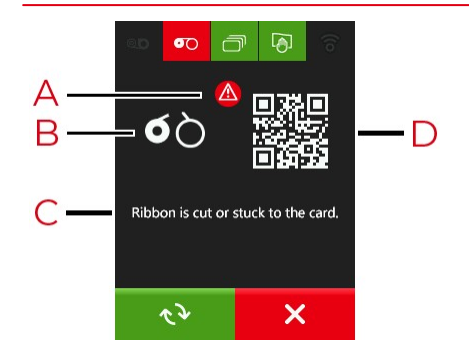

- A. Status of the problem
- B. Icon locating the problem
- C. Short message describing the diagnostic and the action required.
- D. QR code

When warnings are displayed with a QR code. Scan the QR code with a smartphone to access explanations and solutions to the issue. If Evolis Premium Suite 2 is installed in Standard mode, there are two possible actions depending on the messages:

- Retry the print job
- Cancel the print job

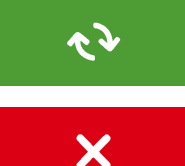